# **PT-2010** MAINBOARD **MANUAL**

# **PT-2010**

# **MAINBOARD MANUAL**

**DOC No. : 15659** Rev. **Rev. :A0** 2 **Date : 11,1996 Part No.** : **25-I 061 O-00**

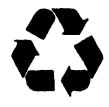

# **Handling Precautions**

#### **Warning** :

I. Static electricity may cause damage to the integrated circuits on the mainboard.

Before handling any mainboard outside of its protective packaging, ensure that there is no static electric charge in your body.

- 2. There is a danger of explosion if the battery is incorrectly replaced. Replace only with the same or an equivalent type recommended by'the manufacturer
- 3. Discard used batteries according to the manufacturer's instructions.

Observe the following basic precautions when handling the mainboard or other computer components:

- $\blacksquare$  Wear a static wrist strap which fits around your wrist and is connected to a natural earth ground.
- Touch a grounded or anti-static surface or a metal fixture such as a water pipe.
- **H** Avoid contacting the components on add-on cards, boards and modules and with the "gold finger" connectors plugged into the expansion slot. It is best to handle system components by their mounting bracket.

The above methods prevent static build-up and cause it to be discharged properly.

# **Trademark**

*All trademarks mentioned in this manual are registered properly of the respective owners.*

# **Copyright**

*This manual may not, in whole or in part, be photocopied reproduced transcribed, translated, or transmitted in whatsoever form without the written the consent of the manufacturer, except for copies retained by the purchaser for personal archival purposes.*

### Chapter 1 Overview

<u> Albanya ya mwaka 1980 alikuwa mwaka 1980 alikuwa mwaka 1980 alikuwa mwaka 1980 alikuwa mwaka 1980 alikuwa mw</u>

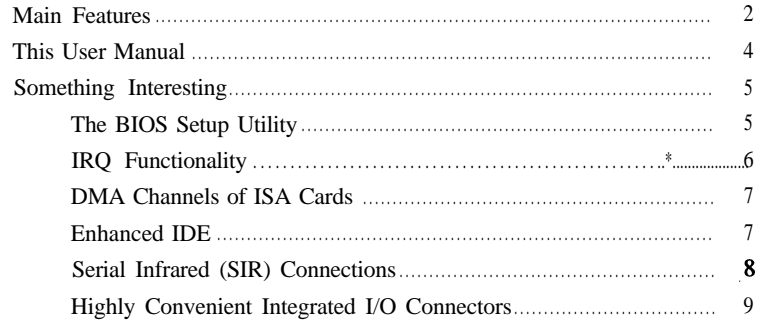

# **Chapter 2 Installation Procedures**

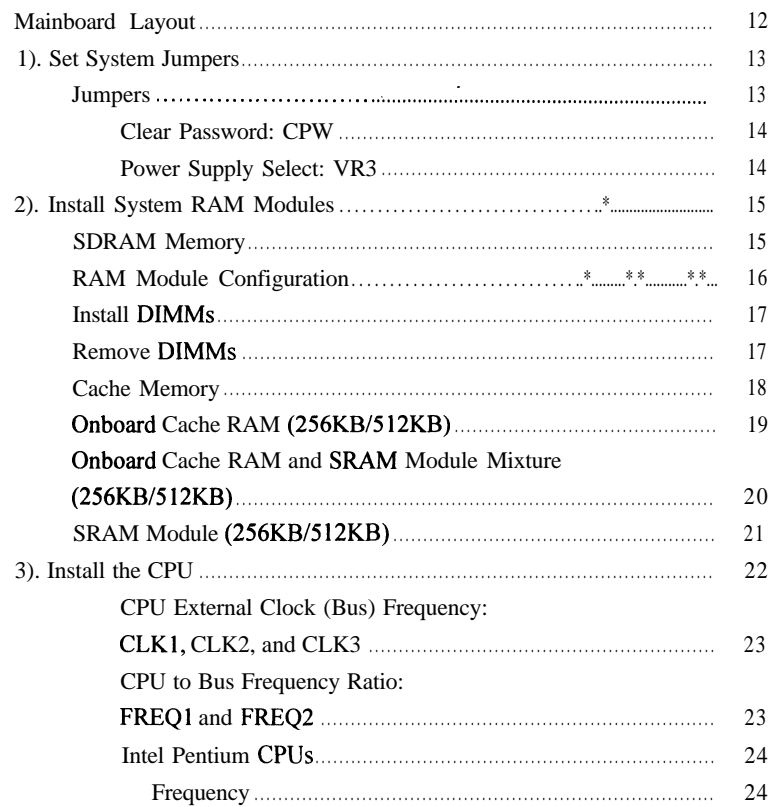

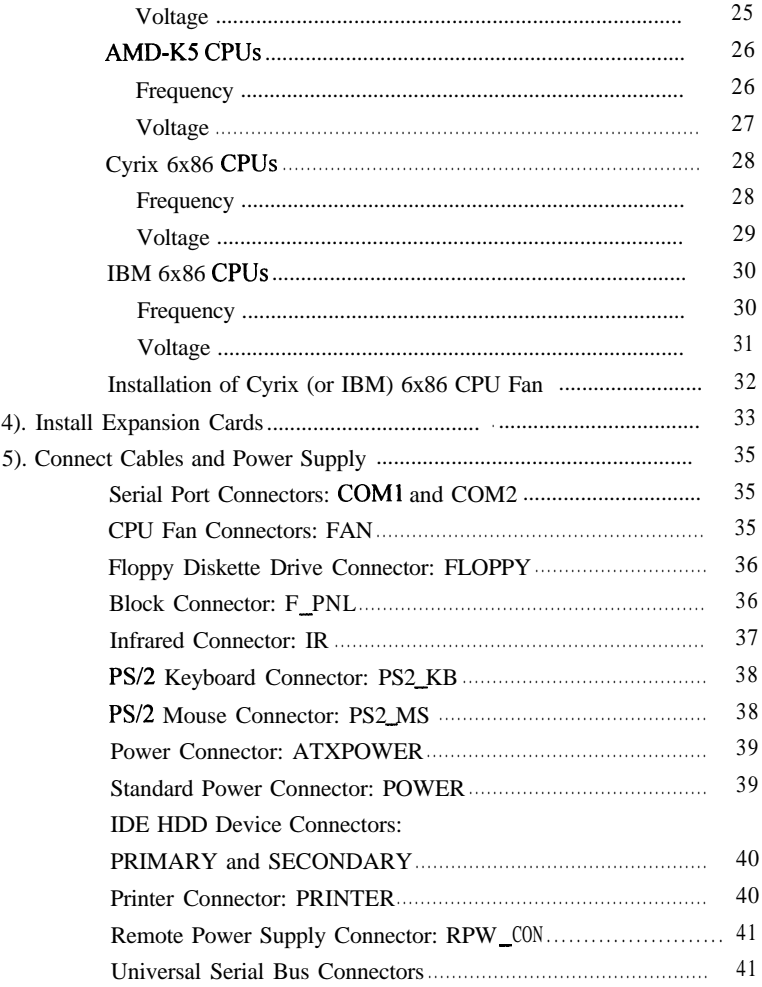

### Chapter 3 Award BIOS Setup

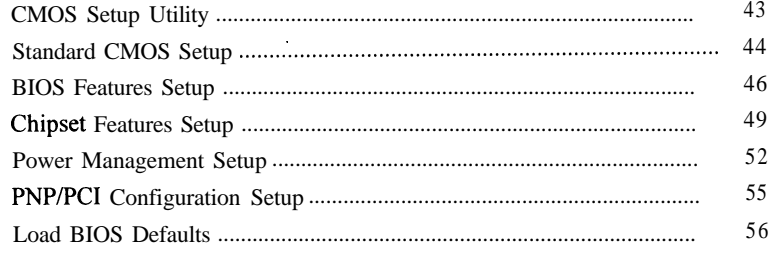

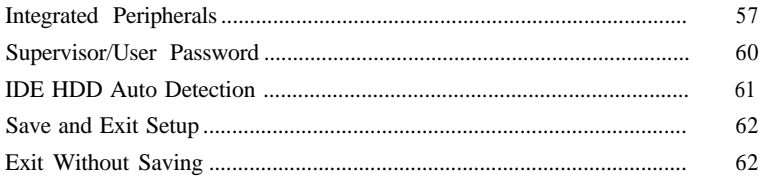

# **Overview**

The PT.20 10 mainboard combines the advanced capabilities of the Intel 82430VX PCIset with a high-performance concurrent PC1 local bus architecture to provide the ideal platform for unleashing the unsurpassed speed and power of the Intel Pentium processor.

This highly-flexible mainboard is designed to run a full range of Intel Pentium, Cyrix 6x86, IBM 6x86and AMD-KS processors, and can be easily upgraded using its 32 l-pin ZIF socket. The processor's advanced performance is complemented by a second level write back Pipeline Burst SRAM cache of up to 5 12KB and main memory of up to 128MB DRAM. The main memory is installed using the board's two 168-pin DIMM sockets that accept lightning-fast SDRAMs.

The PT-20 10 integrates a full set of I/O features onboard, including two 1655OA UART compatible serial ports, one EPP/ECP capable parallel port, and one Floppy Disk Drive controller. The IrDA compliant serial port and onboard SIR support further enhance system I/O connectivity. It also comes with a built in Enhanced IDE controller that provides convenient, high-speed PC1 Bus Master connections with up to four IDE devices, including Hard Disk and CD-ROM drives. Four 16,bit ISA slots and four 32-bit PC1 slots provide ample room for further expansion. The mainboard also features support for the state-of-the-art Universal Serial Bus (USB) that provides ease-of-use and high-speed Plug & Play connections to future USB compliant peripheral devices.

This chapter gives you a brief overview of the PT-2010 mainboard. In addition to basic information on the board's main components and features, it also provides advice on how to upgrade and expand it. For updated BIOS, drivers, or product release information, please visit FIG's home page at: http://www.fic.com.tw.

Congratulations on your decision to adopt the PT.20 10 mainboard. With its high-speed PC1 local bus architecture and ultra-fast I/O connections, the PT-2010 provides the ultimate solution for optimizing the performance of your high-end system.

# **Main Features**

The PT-20 10 mainboard comes with the following high-performance features:

**Easy Installation** 

Award BIOS with support for Plug and Play, auto detection of Hard Drive and IDE features, and MS Windows 95 compatible.

**Flexible Processor Support** The onboard 32 1 -pin ZIF socket supports Intel Pentium (P54C) CPU speed 75/90/100/120/133/150/166/200 MHz processors/ P54CTB / P55C (optional by splitting the voltage regulator). Cyrix 6x86-P120+ (100 MHz) / 6x86-P133+ (110 MHz) / 6x86-P150+ (120 MHz) / 6x86-P 166+ (133 MHz) processors. IBM  $6x86-P120+(100 MHz)/6x86-P133+(110 MHz)/6x86-P150+$  $(120 \text{ MHz})$  / 6x86-P166+  $(133 \text{ MHz})$  processors. AMD KS-PR75 (75 MHz) / K5-PR90 (90 MHz) / K5-PRlOO (100 MHz) / K5-PR120 (90 MHz) / K5-PR133 (100 MHz) / K5-PR150 (120 MHz) / KS-PR166 (133 MHz) processors.

#### **Leading Edge Chipset**

Intel 82430VX chipset, including a CPU interface controller, advanced cache controller, integrated DRAM controller, synchronous ISA bus controller, PC1 local bus interface, integrated power management unit.

.

Ultra-fast Level II Cache Supports onboard 256KB/5 12KB synchronous PBSRAM direct-mapped write-back cache memory.

Versatile Main Memory Support  $\blacksquare$ Accepts up to 128MB RAM in two banks using two 168-pin DIMMs of 8, 16,32,64MB with support for SDRAM and ED0 memory.

#### $\blacksquare$ ISA & PC1 Expansion Slots

Four 16-bit ISA and four 32.bit PC1 expansion slots provide all the room you need to install a full range of add-on cards.

USB Support Two Universal Serial Bus connectors integrated into rear I/O panel.

■ Enhanced PCI Bus Master IDE Controller

#### Enhanced PC1 Bus Master IDE Controller  $\blacksquare$

Integrated Enhanced PC1 local bus IDE controller with two connectors supports up to four IDE devices such as Hard Disk, CD-ROM or Tape Backup drives via two channels for high speed data throughput. This controller supports'PI0 Modes 3 and 4, and DMA Mode 2 for optimized system performance.

#### $\blacksquare$

#### Super Multi I/O

Integrated Winbond W83877F Plug and Play Super I/O chipset features two 16550A UART compatible serial ports, one EPP/ECP capable parallel port, one IR port, and one Floppy Disk Drive connector.

# **This User Manual**

This manual is designed to guide you and facilitate your use of the PT-2010 mainboard. It contains a description of the design and features of the mainboard, and also includes useful information for changing the configuration of the board and the system it is installed in. The manual is divided into three chapters:

- Chapter 1 Overview gives an overview of the mainboard and describes its major components and features.
- Chapter 2 Installation Procedures gives instructions on how to set up the mainboard, including jumper settings and CPU installation guides.
- Chapter 3 Award BIOS Setup briefly explains the mainboard's BIOS system setup in general and tells you how to run it and change the system configuration settings.

**NOTE :** The material in this manual is for information only and is subject to change without notice. We reserve the right to make changes in the product design without reservation and without notification to its users. We shall not be liable for technical or editorial omissions made herein; nor for incidental or consequential damages resulting from the furnishing, performance, or use of this material.

.

# **Something. Interesting**

This section provides useful information that you will need to know should you decide to modify or upgrade the configuration of the mainboard and the system it is installed in. If you do not have the confidence to upgrade the mainboard yourself, we advise that you consult a qualified service technician for assistance.

### **The BIOS Setup Utility**

The BIOS (Basic Input Output System) is the basic firmware that instructs the computer how to operate. For the BIOS to work properly, there must be a record of the computer's hardware and configuration settings for it to refer to. This record is created using the Setup Utility, a program that is stored permanently in the BIOS ROM chip on the mainboard.

The system configuration record created by the Setup Utility is also stored on the mainboard, but not permanently. This section of the memory it is stored is in the NVRAM. .

When you buy your computer, the system configuration record will already be set and may in some cases differ from the basic defaults. The first time you use your computer or when you need to re-configure your system, you should run the Setup Utility and write down the settings.

### **IRQ Functionality**

As you read through this manual, you will see the term IRQ on a number of occasions. It is important for you to know what this term means, particularly if you intend to upgrade your system.

IRQ stands for Interrupt Request, the process in which an input or output device tells the processor to temporarily interrupt its current task and immediately process something from the source of the interrupt. When it has completed this, the processor returns to the task it was already processing. Devices that need an IRQ line to operate sometimes need to have exclusive use of that line.

A large number of add-on cards, such as sound cards and LAN cards, require the use of an IRQ line to function. Some of IRQs may already be in use by components in the system such as the keyboard and mouse. Add-on cards that need to use an IRQ draw from the unused group of IRQs. When installing a card that uses an IRQ, it will have a default IRQ setting which you might have to change if that IRQ is already in use and cannot be shared.

Both ISA and PC1 add-on cards may need to use IRQs. System IRQs are available to add-on cards installed on the ISA bus first; the remaining ones can be used by cards installed on the PC1 bus. There are two categories of ISA addon cards: so-called Legacy ISA cards, which need to be configured manually and then installed in any available ISA slot; and Plug and Play (PnP) ISA cards, which are configured automatically by the system. As a result, when you install Legacy ISA cards, you have to carefully configure the system to ensure that the installed cards do not conflict with each other by having the same IRQ. With PnP cards, on the other hand, IRQs are assigned automatically from the ones available in the system. In the case of PC1 add-on cards, the BIQS automatically assigns an IRQ card to the PC1 slot the card is installed in.

# **DMA Channels of ISA Cards**

Some Legacy and PnP ISA add-on cards may also need to use a Direct Memory Access (DMA) channel. DMA assignments for this mainboard are handled in the same way as the IRQ assignment process outlined above. For more information, please refer to Chapter 3 of this manual.

### **Enhanced IDE**

This mainboard features an integrated Enhanced IDE controller that provides convenient, high-speed connections with up to four IDE devices, such as Hard Disk, CD-ROM and Tape Backup Drives. Enhanced IDE is an upgrade of the original IDE specification and provides increased capabilities and performance in a number of areas, including support for Hard Disk Drives of over 1.2GB and faster data transfer rates utilizing the PI0 Mode 4 timing scheme.

With the integrated IDE controller you can connect up to four IDE peripheral devices to your system. All devices are categorized in the same way that IDE Hard Disks were configured in the past, with one device set as the Master device and the other as the Slave device. We recommend that Hard Disk Drives use the Primary IDE connector and that CD-ROM drives utilize the Secondary IDE connector for improved system performance.

### **Serial Infrared (SIR) Connections**

This mainboard features support for highly-sophisticated SIR technology, which allows bi-directional and cordless data transactions with other IrDA compliant computers and peripheral devices using infrared as a medium. This transmission is carried out in either Full Duplex Mode or Half Duplex Mode. The former allows simultaneous data transmission and reception, while the latter disables the reception when transmission occurs.

The I/O chipset on this mainboard features a SIR interface that is fully compliant with the IrDA standard. An IrDA device can be installed via a 9-pin - D-SUB connector in the rear panel of the computer which is linked by a cable to the onboard IrDA pinhead, as shown in the illustration below.

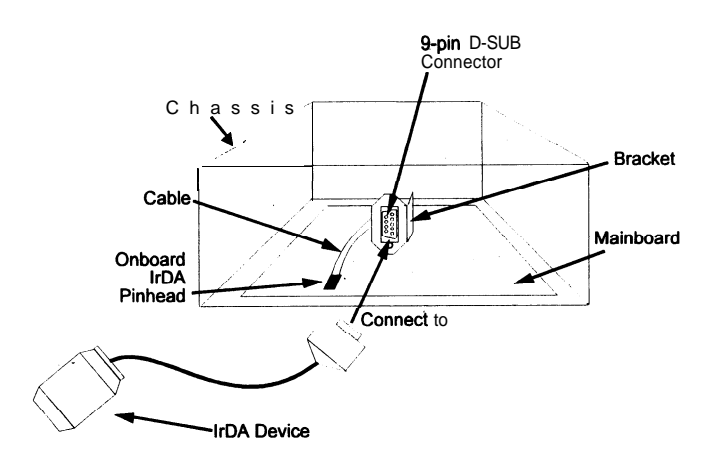

The serial port COM2 on this mainboard is designed to be a SIR compliant port. If you wish to install the SIR connection feature, you need to adjust the BIOS option for high-speed performance.

### **Highly Convenient Integrated II0 Connectors**

This mainboard features has an integrated rear I/O panel that incorporates a full set of I/O ports to allow simple and convenient connections to a complete selection of external peripheral devices.

In addition to two 16550A UART compatible serial ports and one EPP/ECP capable parallel port, the panel features two USB connectors that provide high speed connection to the next generation of USB devices. PS/2 keyboard and PS/2 mouse connectors provide additional I/O connectivity.

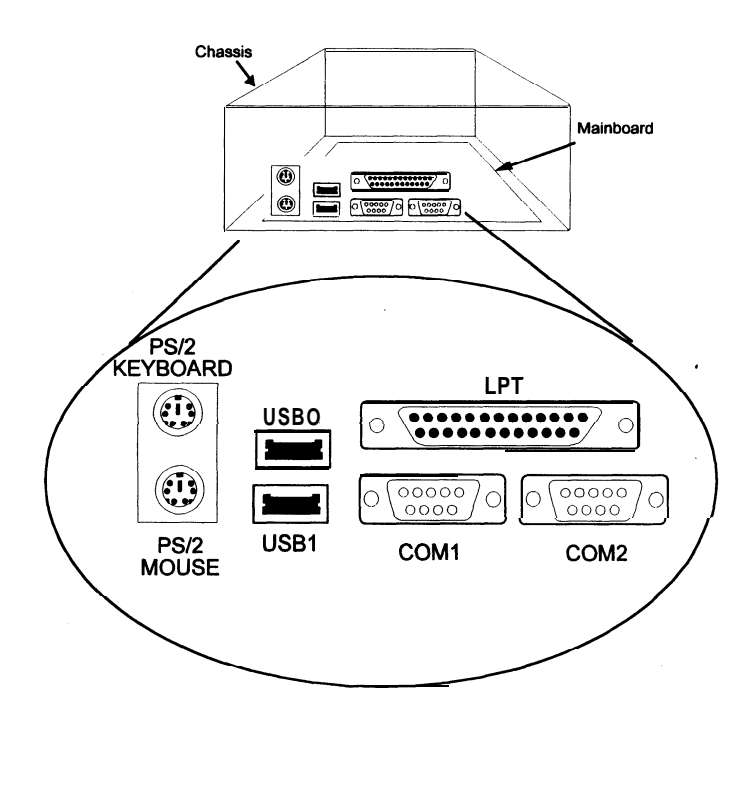

# **Installation Procedures**

The PT-20 10 has several user-adjustable jumpers on the board that allow you to configure your system to suit your requirements. This chapter contains information on the various jumper settings on your mainboard.

To set up your computer, you should follow these installation steps:

- $\blacksquare$  Step 1 -Set system jumpers
- $\blacksquare$  Step 2 -Install System RAM modules
- $\blacksquare$  Step 3 -Install the CPU
- $\blacksquare$  Step4 -Install expansion cards
- $\blacksquare$  Step 5 -Connect cables and power supply
- $\blacksquare$  Step 6 -Set up BIOS feature (please read Chapter 3)

# **Mainboard Layout**

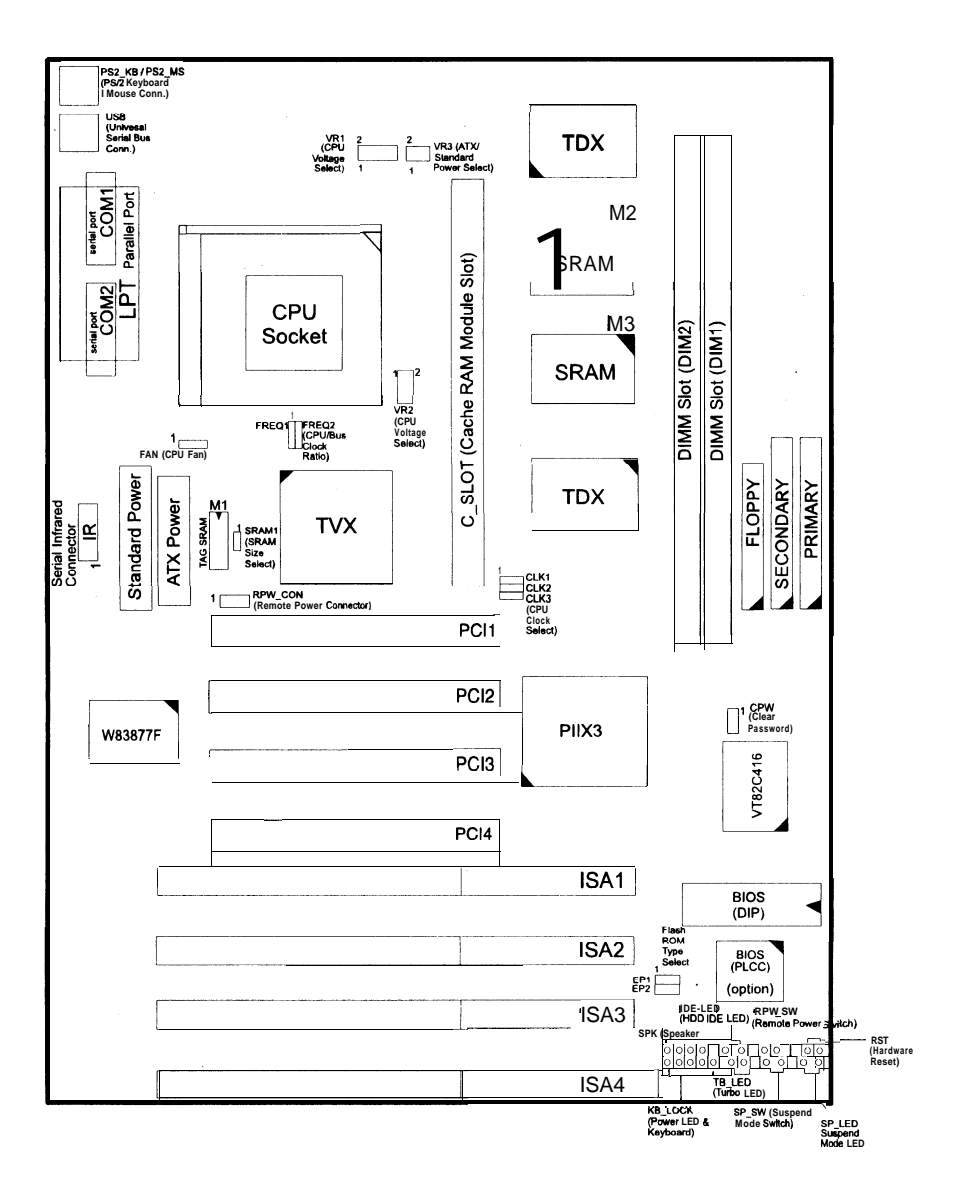

# **1). Set System Jumpers**

### *Jumpers*

Jumpers are used to select the operation modes for your system. Some jumpers on the board have three metal pins with each pin representing a different function. To "set" a jumper, a black cap containing metal contacts is placed over the jumper pin/s according to the required configuration; A jumper is said to be " shorted" when the black cap has been placed on one or two of its pins. The types of jumpers used in this manual are shown below:

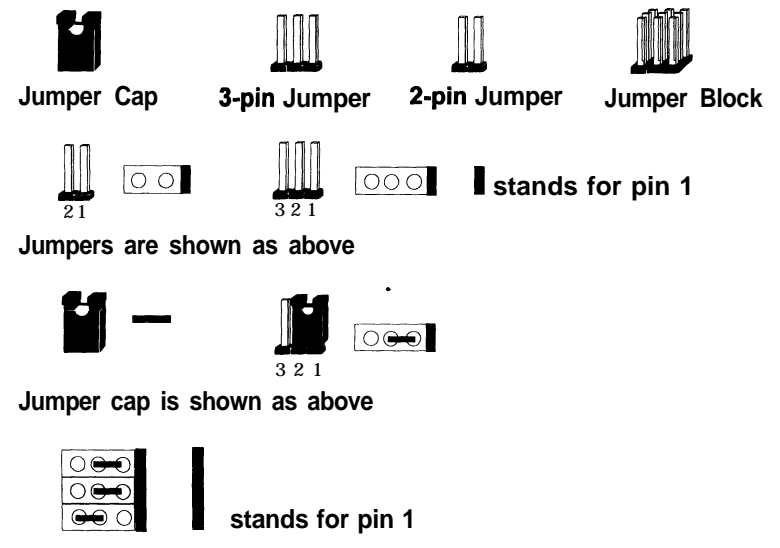

**Jumpers in.a Block**

**NOTE** : Users are not encouraged to change the jumper settings not listed in this manual. Changing the jumper settings improperly may adversely affect system performance.

### **Flash ROM Type Selection: EP1 and EP2**

These two jumpers allow you to select the flash ROM type.

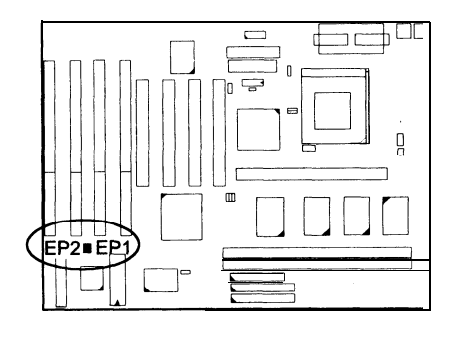

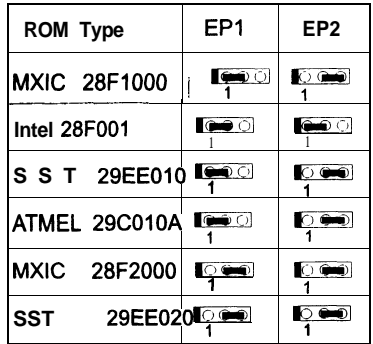

### **Power Supply Selection: VR3**

If you use an ATX power supply, please set this 4-pin jumper as shown below.

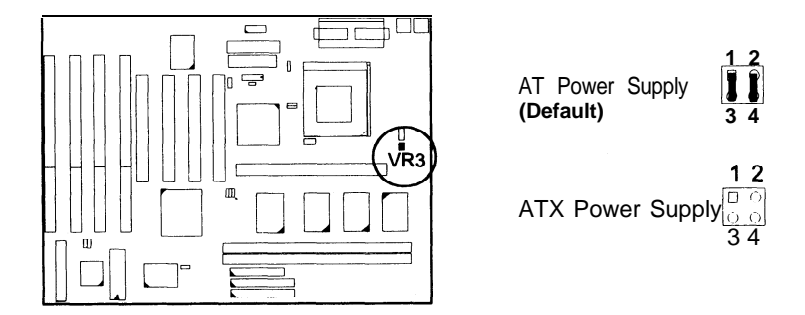

# 2). **Install System RAM Modules**

# **SDRAM Memory**

The working space of the computer is the Random Access Memory (RAM). The system cannot act upon data unless it is loaded into RAM. When more memory is added, the working memory of the computer is larger, thereby increasing total performance.

The mainboard supports lightening-fast SDRAMs through its two I68-pin Dual In-line Memory Modules (DIMM). SDRAM is an advanced new memory technology that boosts overall system performance with its ability to synchronize all operations with the processor clock signal; and speeds up column access time.

SDRAM is an advanced new memory technology that boosts overall system performance with its ability to synchronize all operations with the processor clock signal. This makes the implementation of control interfaces easier, and speeds up column access time. SDRAM features an on-chip burst counter that can be utilized to increment column addresses for very fast burst accesses, which means that SDRAM allows new memory accesses to be initiated before the preceding access has been finished.

Before making DRAM module upgrades you should verify the type and speed of the RAM currently installed from your dealer. Installing mixtures of RAM types other than those described in this manual, will have unpredictable results.

### **RAM Module Configuration**

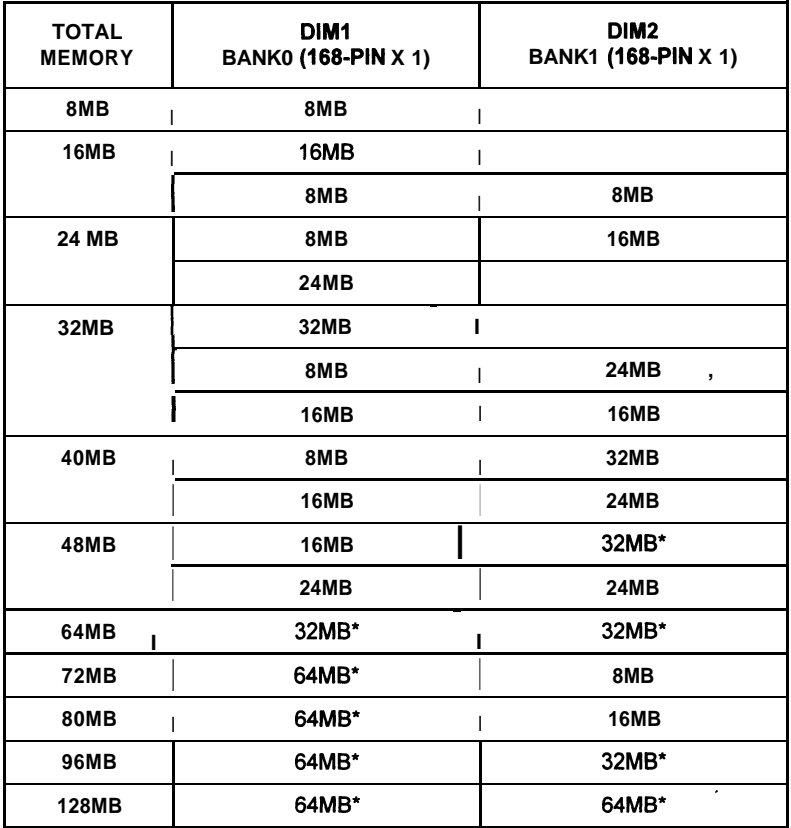

### **NOTE :**

**I. \*** A DIMM of this size was not available for testing when this book was printed.

2. DIM1 and DIM2 only support 3.3V (unbuffer) EDO and SDRAM modules.

# **Install DlMMs**

Complete the following procedures to install DIMMs:

1. Locate the DIMM slots on the mainboard. (See figure below.)

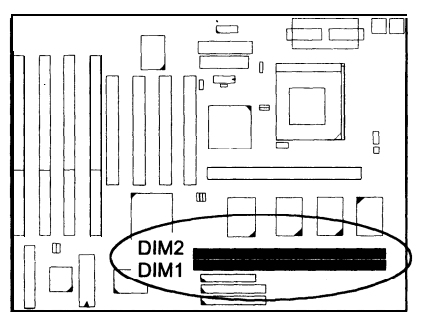

2. Insert the DIMM straight down onto the DIMM slot with both hands carefully until the clips on the ends of the slot close : up to hold the DIMM firmly.

# **Remove DlMMs**

Press the clips on the ends of the slot with both hands. The DIMM will spring out easily.

### **Cache Memory**

Cache memory access is very fast compared to main memory access. The cache holds data for imminent use. Since cache memory is five to more than ten times faster than main memory, the CPU's access time is reduced, giving you better system performance.

Pentium mainboards may implement various types of L2 cache SRAMs. Pipeline Burst SRAM is one of them, delivering the best price performance ratio. They perform much better than asynchronous SRAMs.

The specification of the SRAM module requires Intel Coast Standard version 3.X, such as FIG's PB512K-3.0.

The PT-2010 comes with onboard 256/5 12KB synchronous 3V Pipeline Burst SRAMs, and one optional 256/5 12KB SRAM module (FIG's PBS 12K-3.0 is recommended) that can be installed on the SRAM module slot.

add. Install both the correct SRAM module and tag SRAM. NOTE : Use the correct chips for the amount of cache memory you want to

# Onboard Cache RAM (256KB/512KB)

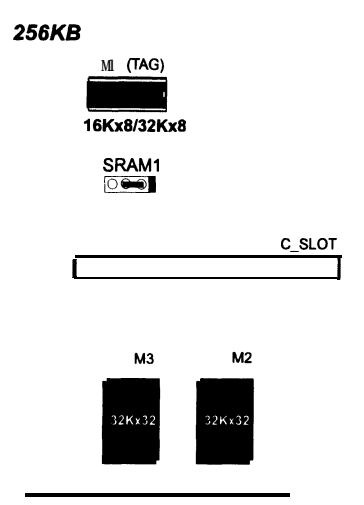

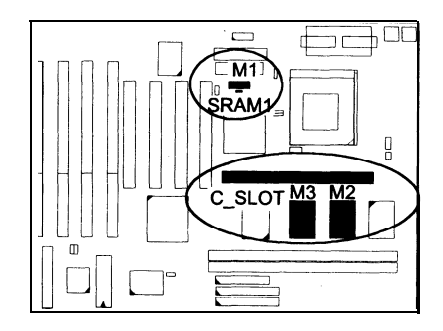

#### 512KB

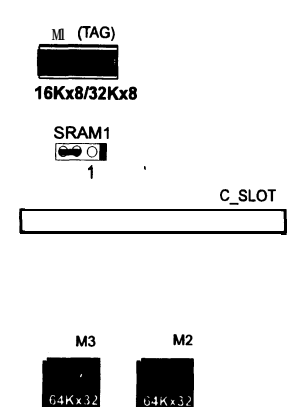

# **Onboard Cache RAM and SRAM Module Mixture**

# **(512KB)**

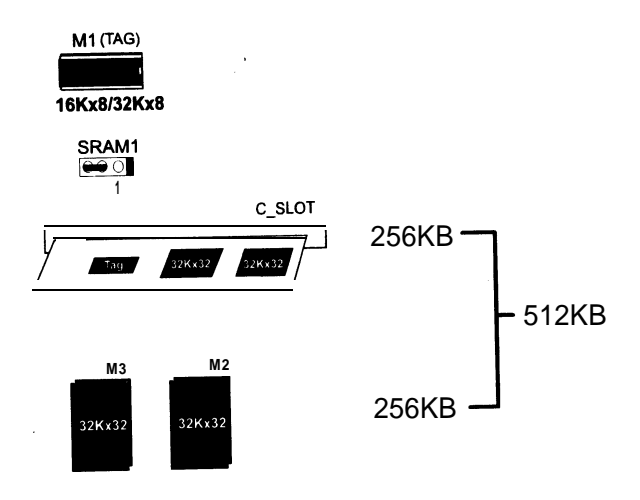

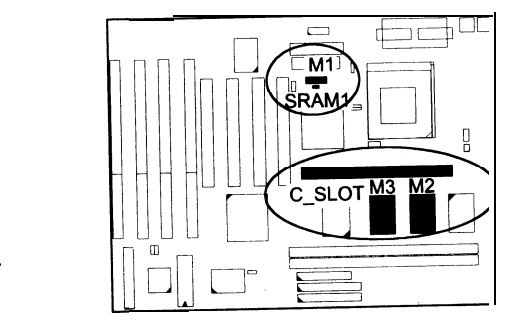

# **SRAM Module (256KB/512KB)**

*256KB*

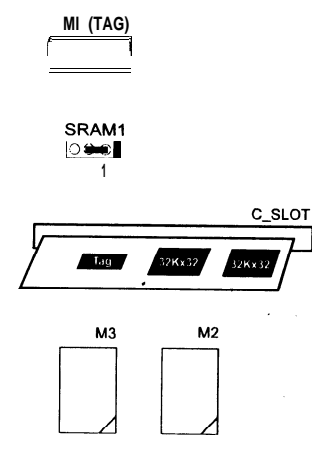

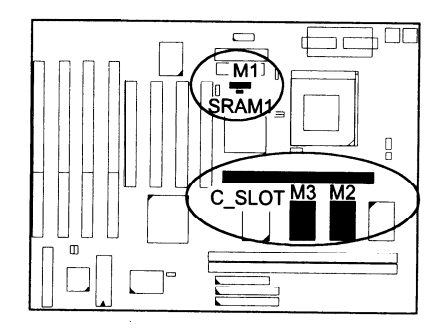

#### *512KB*

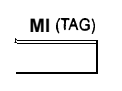

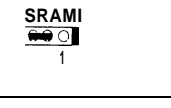

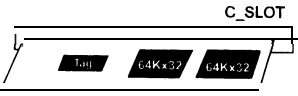

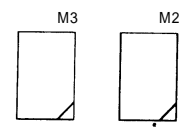

# **3). Install the CPU**

The CPU module resides in the Zero Insertion Force (ZIF) socket on the mainboard.

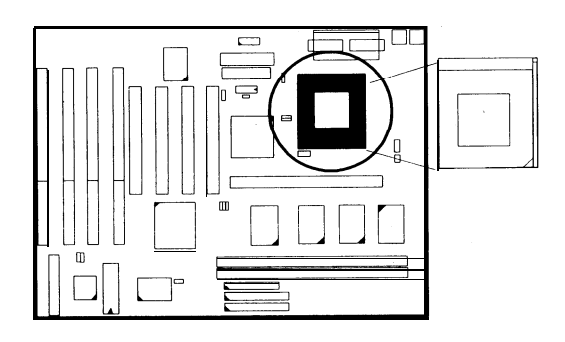

#### **CAUTION :**

- **1.** Always turn the system power off before installing or removing any device.
- 2. Always observe static electricity precautions. See "Handling Precautions" at the start of this manual.
- 3. Inserting the CPU chip incorrectly may damage the chip.

To install the CPU, do the following:

- 1. Lift the lever on the side of the CPU socket.
- 2. Handle the chip by its edges and try not to touch any of the pins.
- 3. Place the CPU in the socket. The chip has a notch to correctly orientate the chip. Align the notch with pin one of the socket. Pin one is located in the blank triangular area. Do not force the chip. The CPU should slide easily into the socket.
- 4. Swing the lever to the down position to lock the CPU in place.
- 5. See the following sections for information on the CPU jumpers settings.

CPU External Clock (BUS) Frequency: CLK1, CLK2, and'CLK3 The table below shows the jumper settings for the different CPU speed configurations.

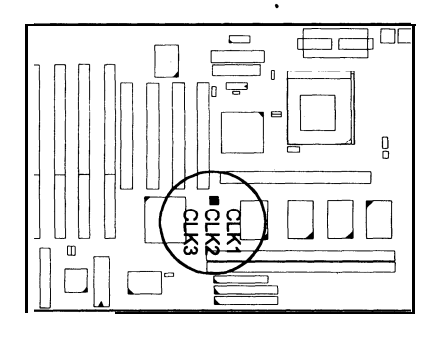

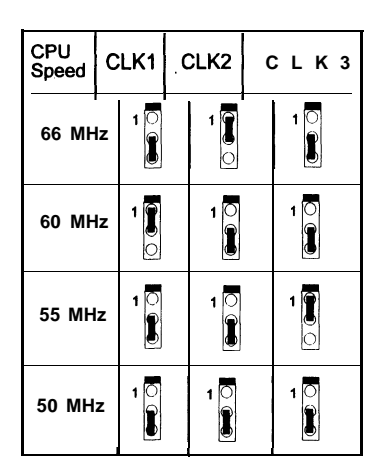

# **CPU** to Bus Frequency Ratio: FREQ1 and FREQ2

These two jumpers are used in combination to decide the ratio of the internal frequency of the CPU to the bus clock.

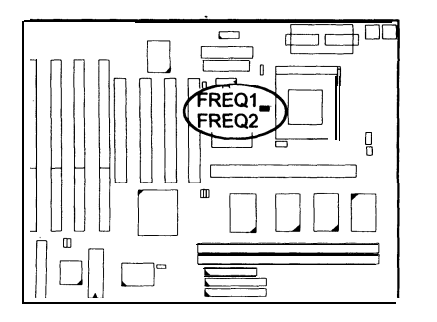

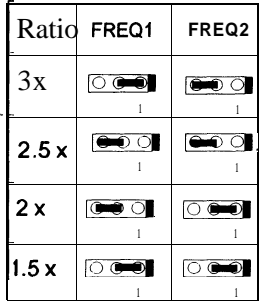

# **Intel Pentium CPUs**

# **Frequency**

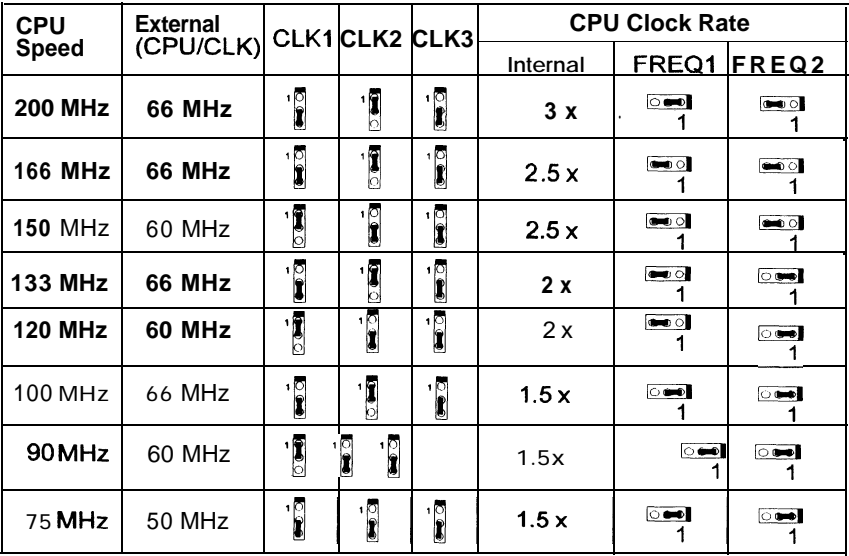

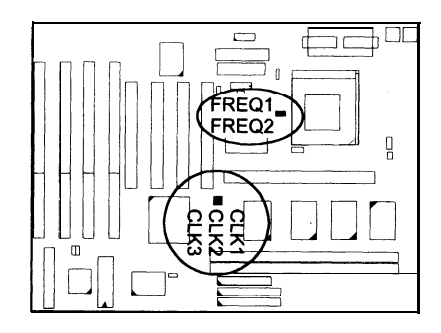

### *Voltage*

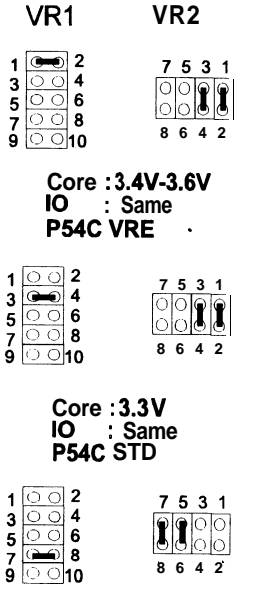

**Core : 2.8V IO** : **3.3v P55C**

 $\bullet$ 

**Intel Pentium CPU Bottom Side Marking**

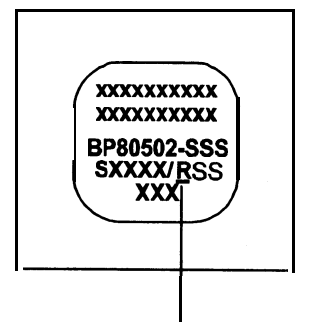

- **R (Identifier for Voltage Range)** : V for **VRE** Voltage Range Of-
	- S for Standard Voltage Range

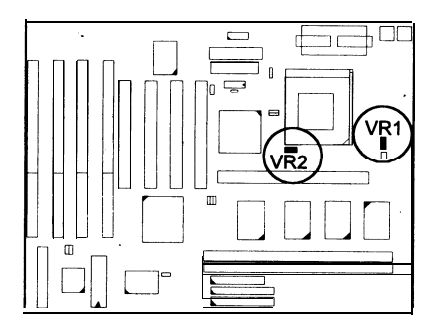

### **AMD-K5 CPUs**

### *Frequency*

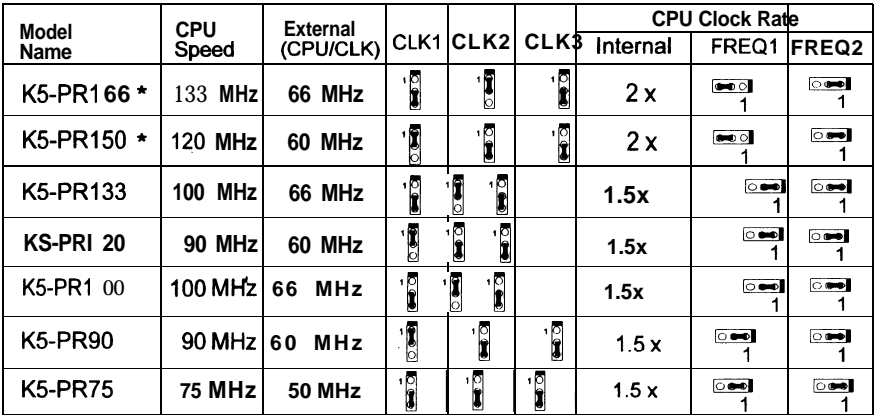

**NOTE : \*** This CPU had not been tested when this manual was printed.

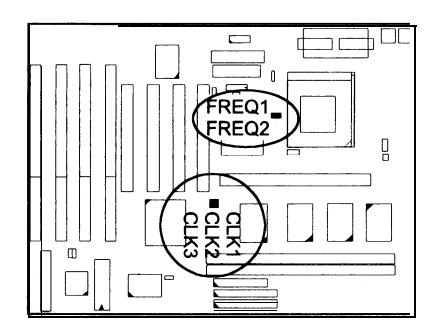

*Voltage*

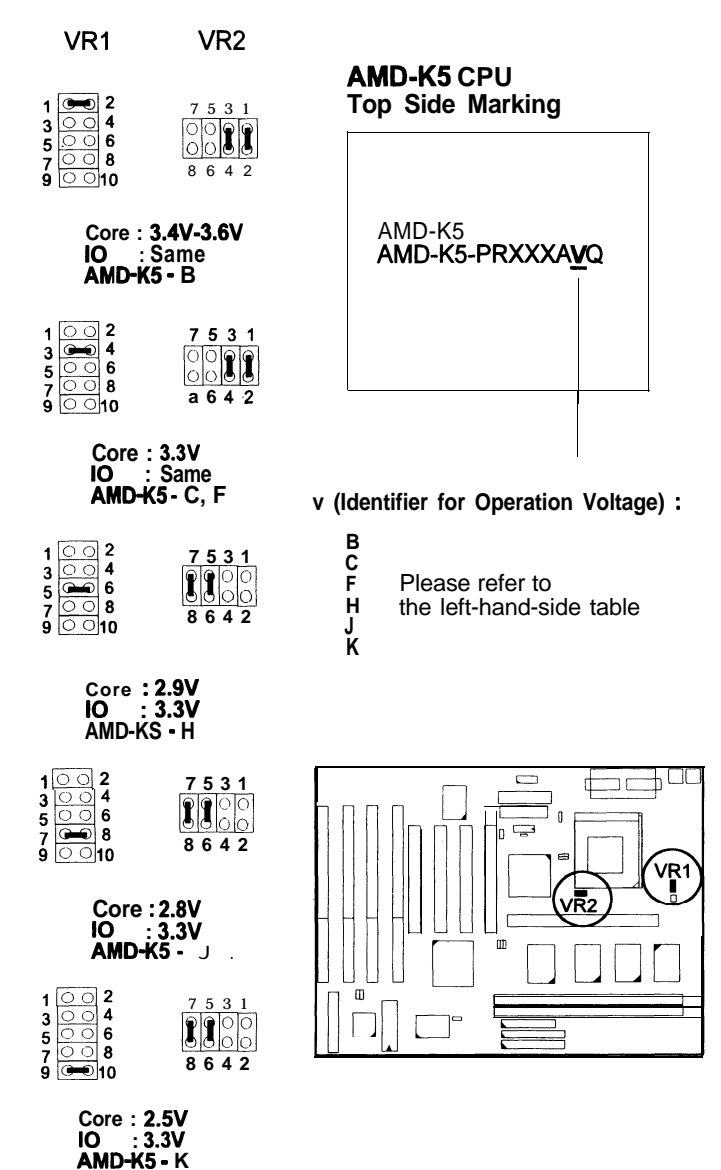

# **Cyrix 6x86 CPUs**

### *Frequency*

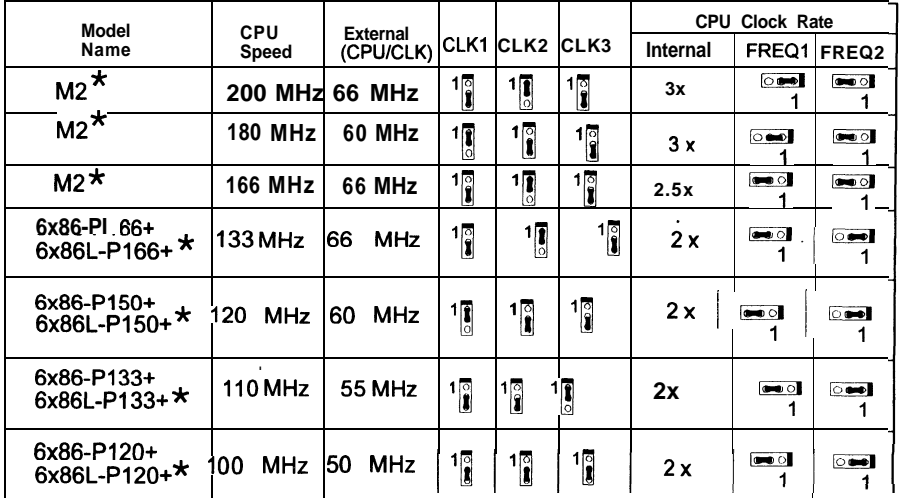

. **NOTE : \*** This CPU had not been tested when this manual was printed.

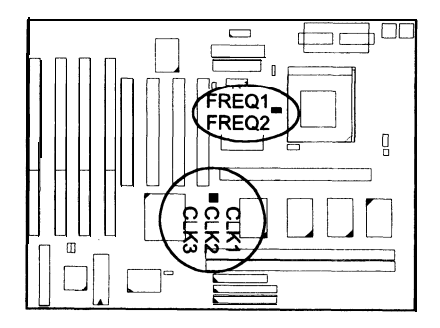

### *Voltage*

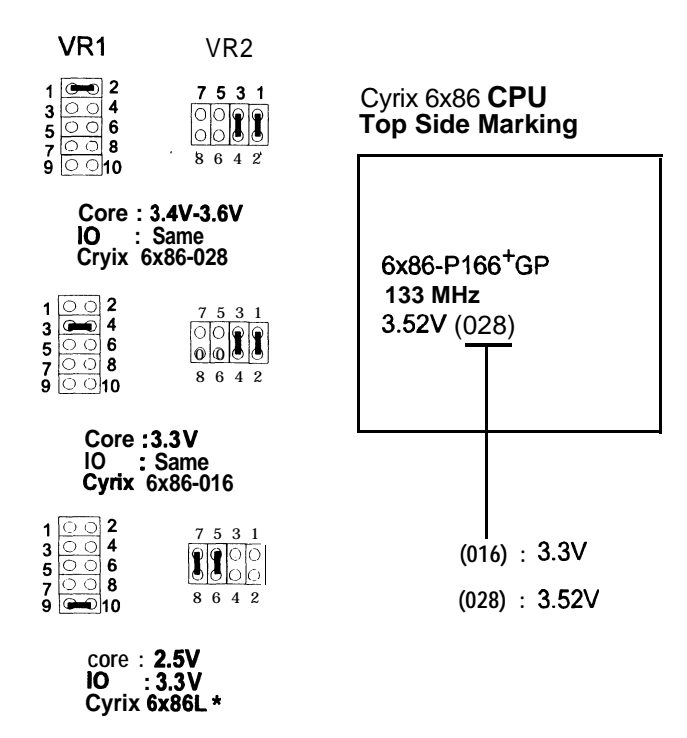

**NOTE : \*** This CPU had not been tested when this manual was printed.

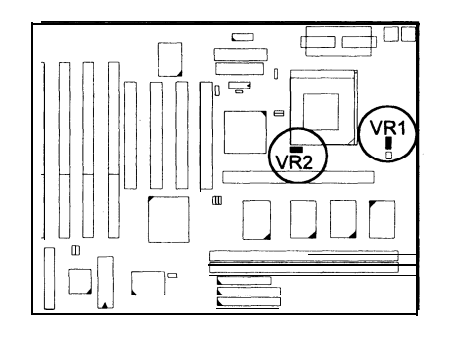

# **IBM 6x86 CPUs**

# *Frequency*

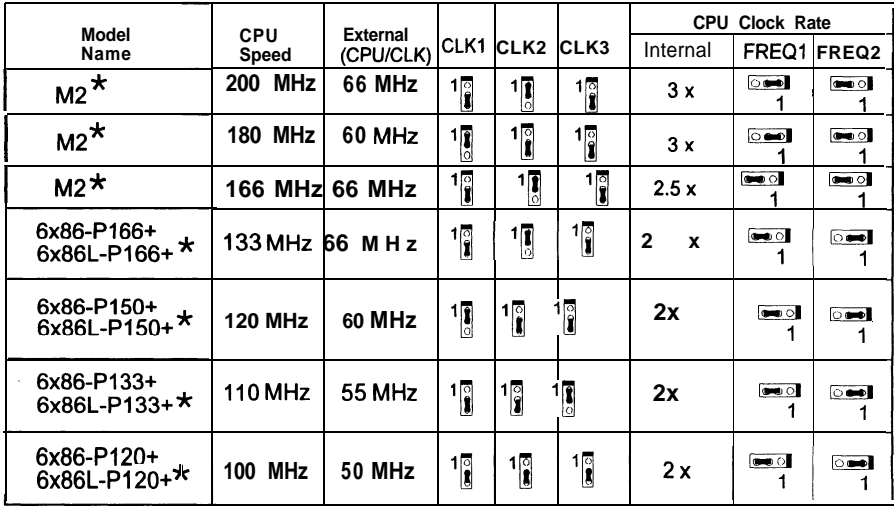

**NOTE :\*** This CPU had not been tested when this manual was printed.

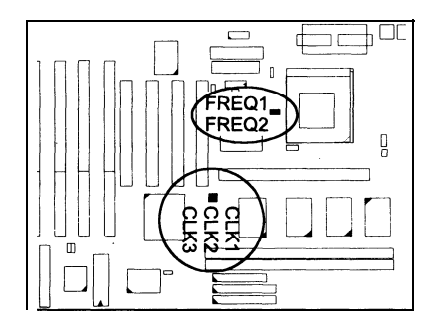

### *Voltage*

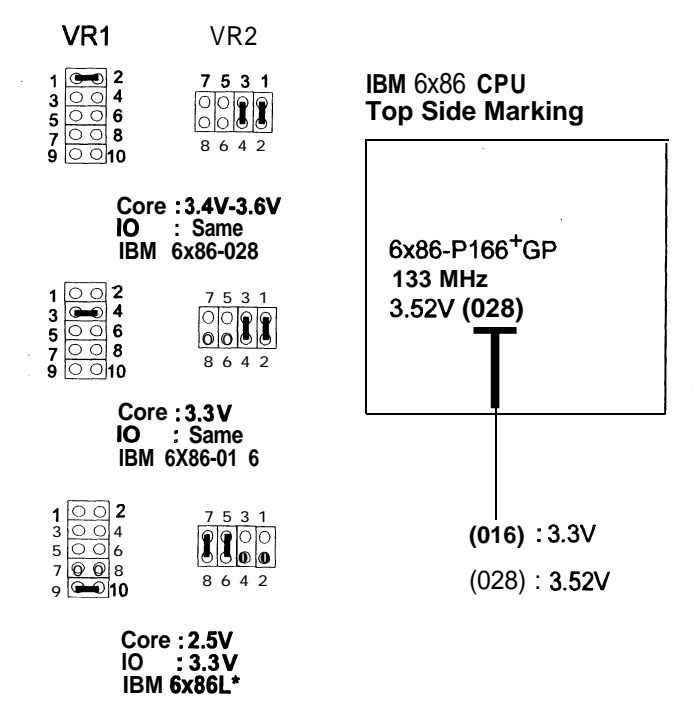

**1 NOTE** : \* **This CPU had** not been tested when **this** manual was printed.

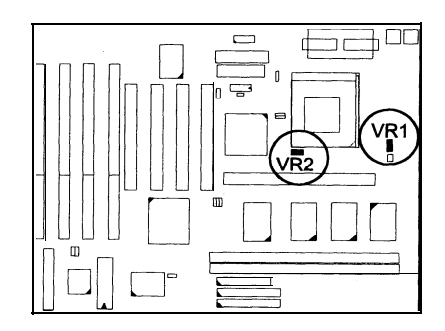

## **Installation of Cyrix (or IBM) 6x86 CPU Fan**

**CAUTION :** VVhen you install a Cyrix (or IBM) **6x86** CPU fan, please pay attention to the direction of the air flow. Make sure the air flow is the direction of the regulator; otherwise, the system may overheat.

- 1). Supplier : BIRCHTECK, Taiwan (Phone : 886-2-7935677) Model Number - BEC6x86B2.
- 2). Supplier : Cyrix (or IBM). The fan comes with the Cyrix (or IBM) 6x86 CPU purchase. For the stable system performance, make sure that the air flow blow toward the regulator the temperature of the regulator.

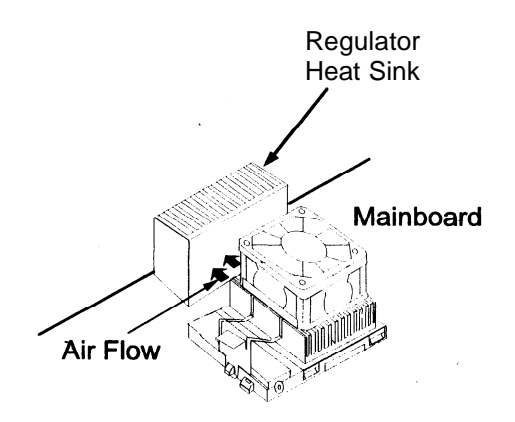

# **4). Install Expansion Cards**

Your mainboard features four lo-bit ISA Bus and four 32-bit PC1 Bus expansion slots.

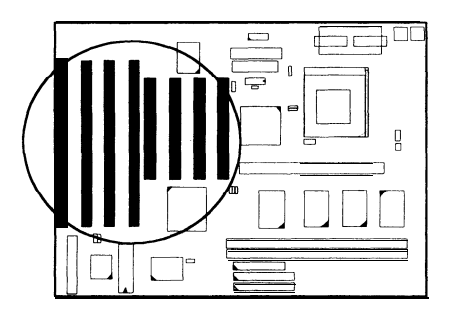

This section describes how to connect an expansion card to one of your system's expansion slots. Expansion cards are printed circuit boards that, when connected to the mainboard, increase the capabilities of your system. For example, expansion cards can provide video and sound capabilities.

#### **CAUTION :**

- **1.** Always turn the system power off before installing or removing any device.
- 2. Always observe static electricity precautions.
	- See "Handling Precautions" at the start of this manual.

To install an expansion card, do the following:

- 1. Remove the chassis cover and select an empty expansion slot.
- 2. Remove the corresponding slot cover from the chassis. Unscrew them mounting screw that secures the slot cover and pull the slot cover out from the chassis. Keep the slot cover mounting screw nearby.

3. Holding the edge of the peripheral card, carefully align the edge connector with the expansion slot. (See figure below.)

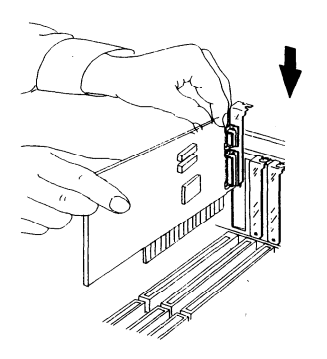

- 4. Push the card firmly into the slot. Push down on one end of the expansion card, then the other. Use this "rocking" motion until the add -in card is firmly seated inside the slot.
- 5. Secure the board with the mounting screw removed in Step 2. Make sure that the card has been placed evenly and completely into the expansion slot.

# **5). Connect Cables and Power Supply**

# *Serial Port Connector: COMl and COM2*

These two 9-pin D-Sub male connectors allow you to connect with your devices that take serial ports, such as a serial mouse or a modem. The COM2 Port on the mainboard can also be used as another IR Port. Usually, your serial mouse is attached to COMl . Your modem is linked to COM2. When you do not use the modem, you can set the BIOS to let COM2 be an IR port to save a dedicated SIR port.

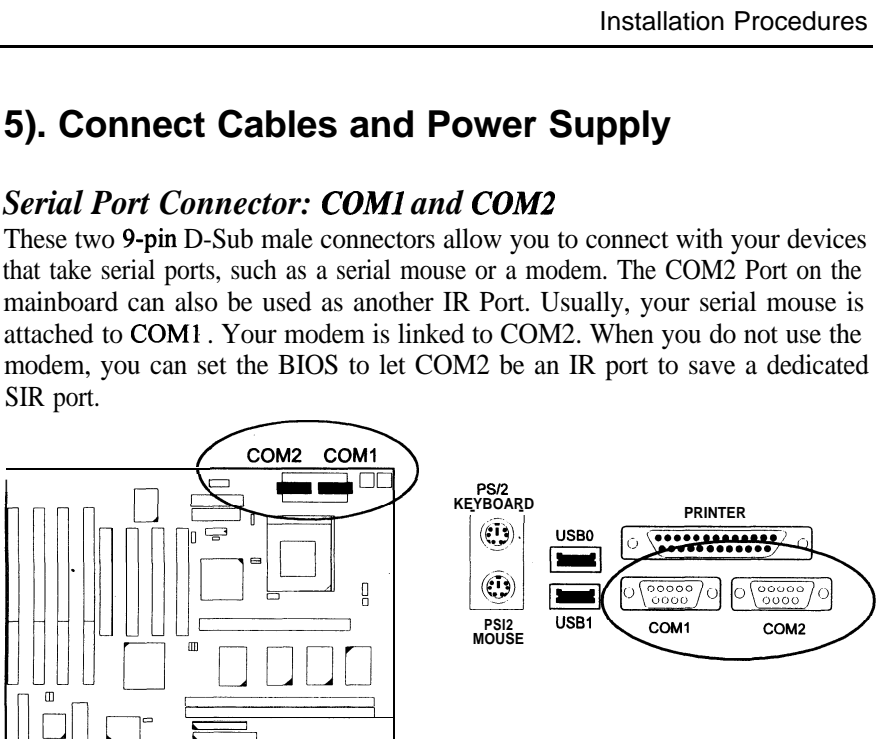

# *CPU Fan Connector: FAN*

This connector is linked to the CPU fan.

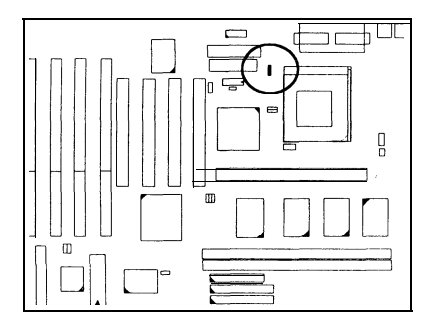

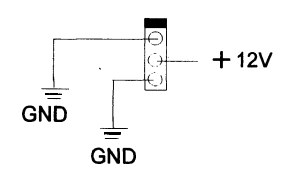

### **Floppy Diskette Drive Connector: FLOPPY**

This 34-pin block connector connects to your floppy diskette drive (FDD) using the cable that is provided with this mainboard.

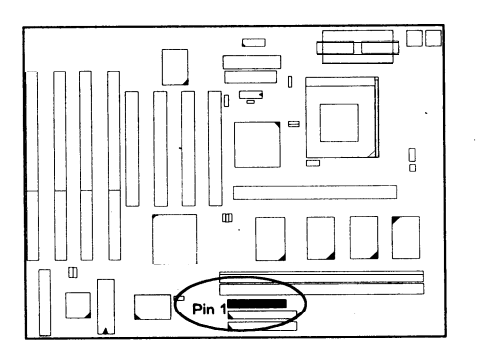

### **Front Panel Block Connector: F PNL**

This block connector concludes : PW-LED, KB LOCK, TB\_LED, SP\_SW, SPK, SP LED, IDE LED, RPW SW, and RST connectors.

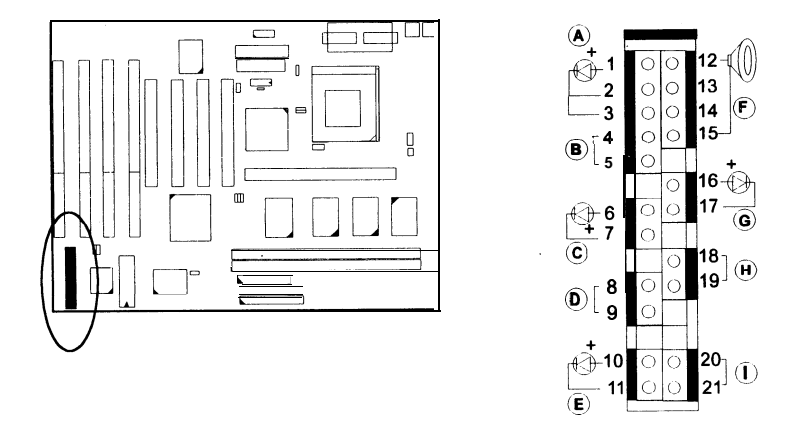

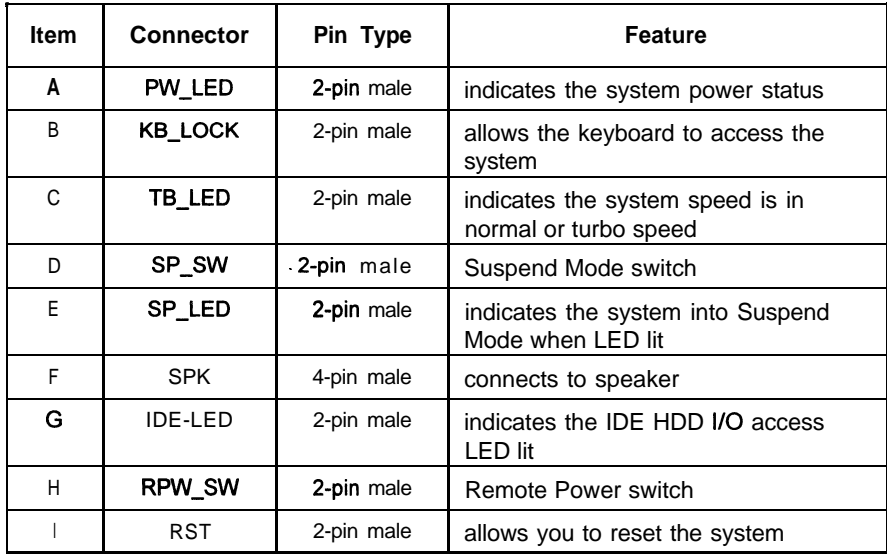

### *Infrared Connector: IR*

*This* IO-pin male connector is used for connecting to the infrared (SIR) port and allows transmission of data to another system which also supports the SIR feature.

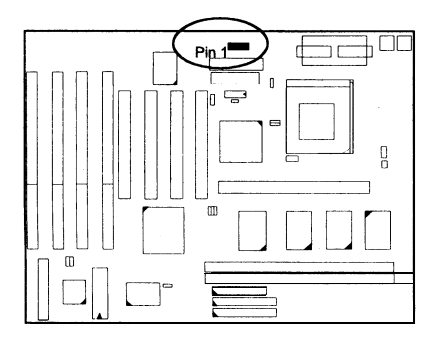

### PS/2 Keyboard Connector: PS2 KB

This 6-pin female connector is used for your PS/2 keyboard.

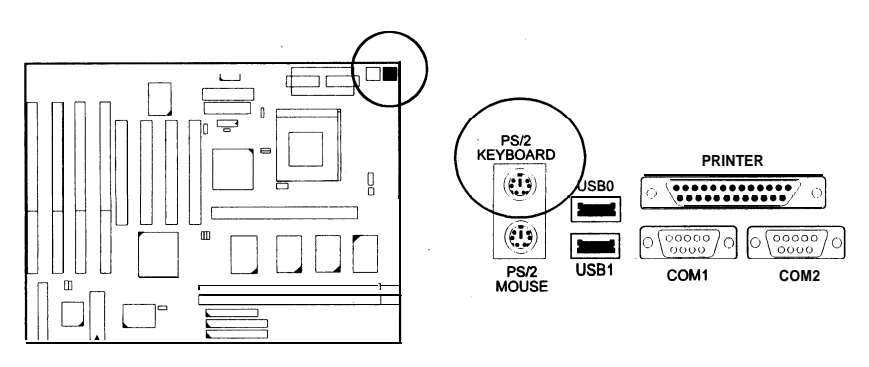

## PS/2 Mouse Connector: PS2 MS

This connector is connected to the PS/2 mouse.

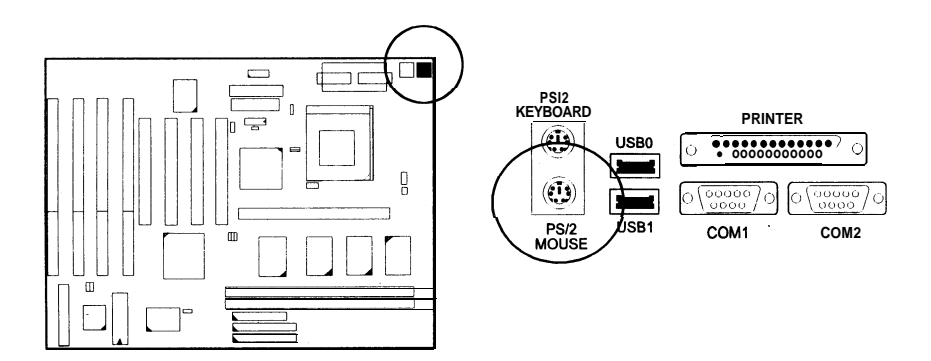

### *AlX Power Connector: AIXPOWER*

This 20-pin male block connector is connected to the ATX power supply.

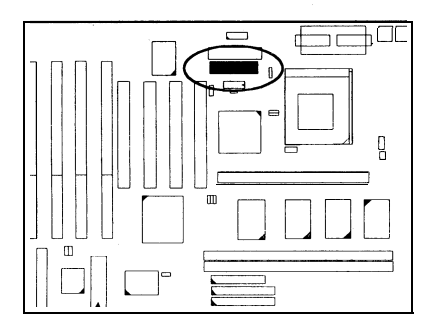

### *Standard Power Connector: POWER*

This 12-pin block connector is used for connecting to the standard 5V power supply. In the picture below, notice that, in most cases, there are two marks "P8" and "P9" on the surface of the connector. You have to insert the "P8" plug into the " P8" section of the connector, and so forth for "P9". Two black wires must be in the middle.

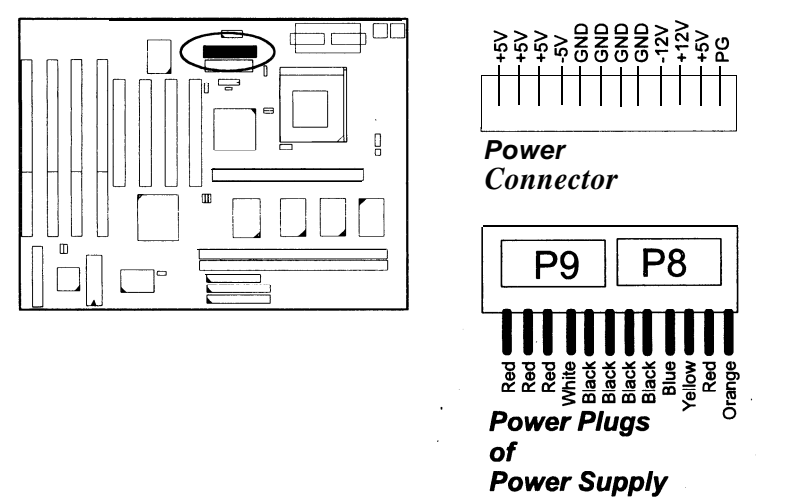

### *IDE -HDD Device Connector: PmM4RY and SECONDARY*

These two 40-pin block connectors are used for your IDE hard disks. It you have one IDE hard disk, connect it to the PRIMARY connector using the IDE HDD flat cable provided with the mainboard. The BIOS auto detection sets it to be a "Primary Master" disk. If you want to install another IDE hard disk or CD-ROM, please use the SECONDARY connector. If two hard disks are connected to the PRIMARY connector using the same cable, one of them is the master drive, the other one is the slave drive. You may need to set jumpers for the slave drive; please refer to the HDD manual for details.

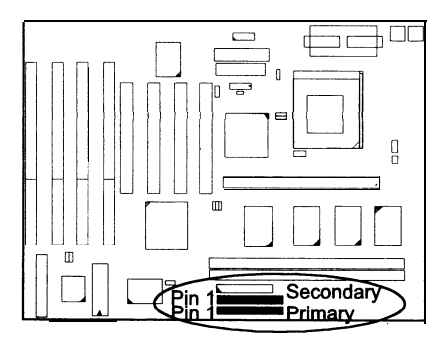

## *Printer Connector: PRINTER*

This 25-pin D-Sub female connector is attached to your printer.

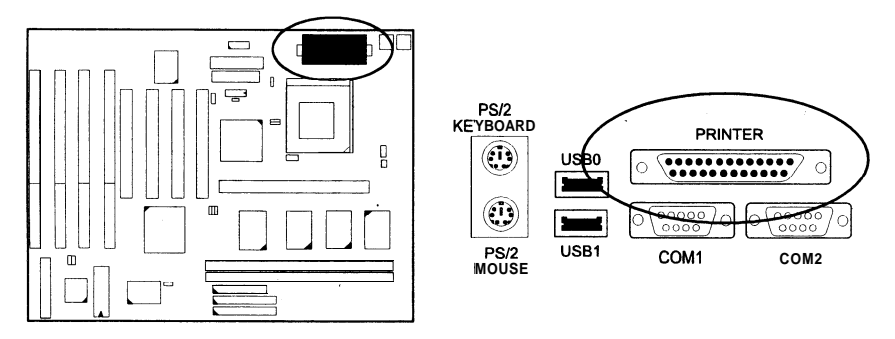

### *Remote Power Supply Connector: RPW CON -*

This 3-pin male connector allows you to enable or disable the system power if<br>the RPW\_SW is on or off. the RPW\_SW is on or off.

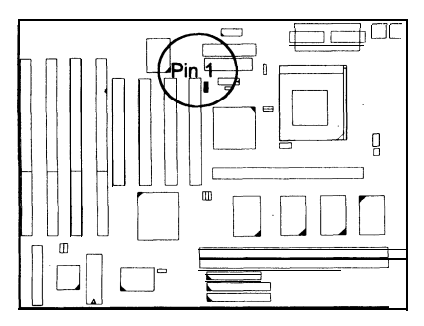

### *Universal Serial Bus Connectors*

These two connectors are reserved for future upgrade for linking with the peripherals devices that support Universal Serial Bus connection. The connector pinheads are not installed on this mainboard currently.

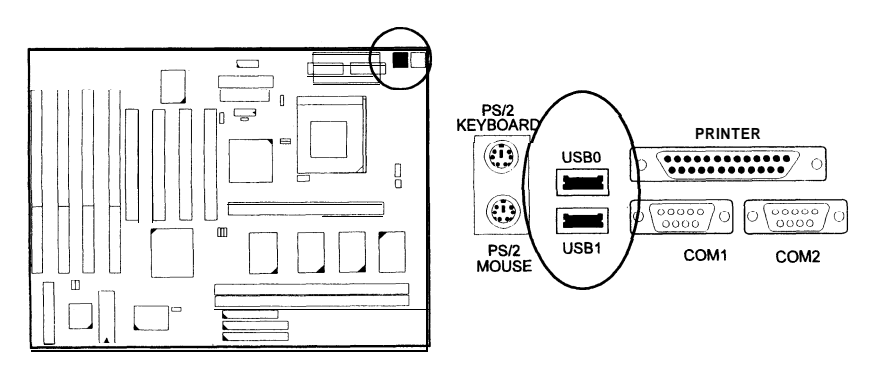

# **Award BIOS Setup**

The mainboard comes with the Award BIOS chip that contains the ROM Setup information of your system. This chip serves as an interface between the processor and the rest of the mainboard's components. This chapter explains the information contained in the Setup program and tells you how to modify the settings according to your system configuration.

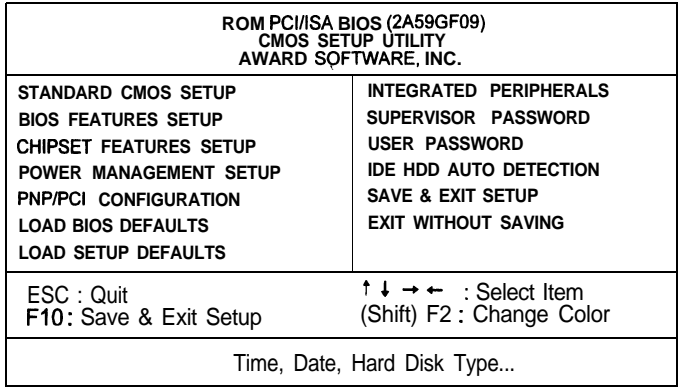

# **CMOS Setup Utility**

A Setup program, built into the system BIOS, is stored in the CMOS RAM. This Setup utility program allows changes to the mainboard configuration settings. It is executed when the user changes system configuration; user changes system backup battery; or the system detects a configuration error and asks the user to run the Setup program. Use the arrow keys to select and press Enter to run the selected program.

# **Standard CMOS Setup**

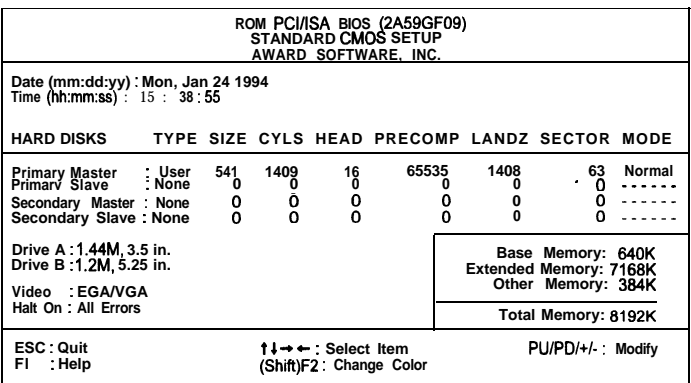

The Standard CMOS Setup screen is displayed above. Each item may have one or more option settings. The system BIOS automatically detects memory size, thus no changes are necessary. Use the arrow keys to highlight the item and then use the PgUp or PgDn keys to select the value you want in each item.

### **Hard Disk Configurations**

#### TYPE:

Select from 1 to 45 to fill remaining fields with predefined values of disk drives. Select User to fill the remaining fields. Select Auto to detect the HDD type automatically.'

SIZE:

The hard disk size. The unit is Mega Bytes.

#### CYLS:

The cylinder number of the hard disk.

HEAD:

The read/write head number of hard disk. The range is from 1 to 16.

#### PRECOMP:

The cylinder number at which the disk drive changes the write timing.

### LANDZ:

The cylinder number that the disk drive heads (read/write) are seated when the disk drive is parked.

### SECTOR:

The sector number of each track defined on the hard disk. The range is from 1 to 64.

### MODE:

Select Auto to detect the mode type automatically. If your hard disk supports the LBA mode,' select LBA or Large. However, if your hard disk cyclinder is more than 1024 and does not support the LBA function, you have to set at Large.

Select Normal if your hard disk supporting cylinders is below 1024.

### Software Turbo Speed

The BIOS supports Software Turbo Speed feature. Instead of pressing the Turbo Speed Button on the front panel, simply press the **Alt, Ctrl, and +** keys at the same time to enable the Turbo Speed feature; and press the **Alt, Ctrl, and -** keys at the same time to disable the feature.

# **BIOS Features Setup**

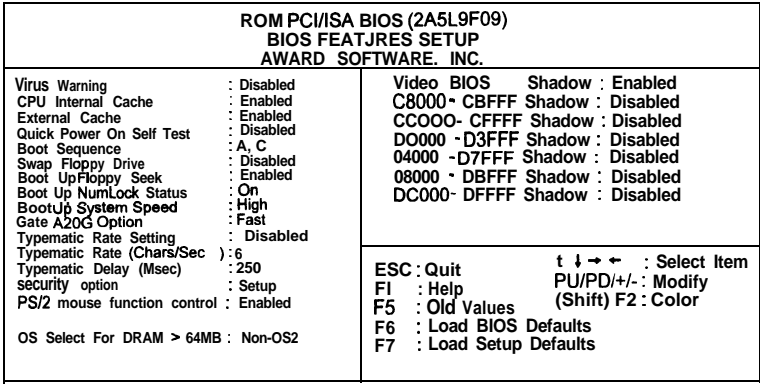

#### Virus Warning

When enabled, assigns the BIOS to monitor the master boot sector and the DOS boot sector of the first hard disk drive.

The options are: Enabled, Disabled (Default).

#### CPU Internal Cache

When enabled, improves the system performance. Disable this item when testing or trouble-shooting.

The options are: Enabled (Default), Disabled.

#### External Cache

When enabled, supports an optional cache SRAM. The options are: Enabled (Default), Disabled.

#### Quick Power On Self Test

When enabled, allows the BIOS to bypass the extensive memory test. The options are: Enabled, Disabled (Default).

#### Boot Sequence

Allows the system BIOS to first try to boot the operating system from the selected disk drive.

The options are: A, C (Default); C, A; C, CDROM, A; CDROM, C, A.

#### Swap Floppy Drive

Allows you to switch the order in which the operating system accesses the floppy drives during boot up.

The options are: Enabled, Disabled (Default)

#### Boot Up Floppy Seek

When enabled, assigns the BIOS to perform floppy diskette drive tests by issuing the time-consuming seek commands. The options are: Enabled (Default), Disabled.

#### Boot Up Numlock Status

When set to On, allows the BIOS to automatically enable the Num Lock Function when the system boots up. The options are: On (Default), Off.

#### Boot Up System Speed

Allows you to adjust the system speed when the system boots up. The options are: High (Default), Low.

#### Gate A20 Option

When set at Fast, allows a faster access response under Protected mode. The options are: Fast (Default), Normal.

#### Typematic Rate Setting

The term typematic means that when a keyboard key is held down, the character is repeatedly entered until the key is released. When this item is enabled, you may change the typematic repeat rate. The options are: Disabled (Default), Enabled.

#### Typematic Rate (Chars/Sec)

Sets the rate of a character repeat when the key is held down. The options are: 6 (Default), 8, 10, 12, 15,20,24, 30.

#### Typematic Delay (Msec)

Sets the delay time before a character is repeated. The options are: 250 (Default), 500, 750, 1000 millisecond.

#### Security Option

Allows you to set the security level of the system. The options are: Setup (Default), System.

#### PS/2 Mouse Function Control

When enabled, allows you to release IRQ 12 for using the PS/2 mouse. The options are: Enabled (Default), Disabled.

#### OS Select For DRAM 64MB

If your operating system (OS) is OS2, select the option OS2. Otherwise, stay with the default setting Non-OS2.

The options are: Non-OS2 (Default), OS2.

#### Video BIOS Shadow

Allows the BIOS to copy the video ROM code of the add-on video card to the system memory for faster access.

The options are: Enabled (Default), Disabled.

#### C8000-CBFFF to DCOOO-DFFFF Shadow .

Allows the BIOS to copy the BIOS ROM code of the add-on card to system memory for faster access. It may improve the performance of the add-on card.

Some add-on cards will not function properly if its BIOS ROM code is shadowed. To use these options correctly, you need to know the memory address range used by the BIOS ROM of each add-on card.

The options are: Enabled, Disabled (Default).

# **Chipset Features Setup**

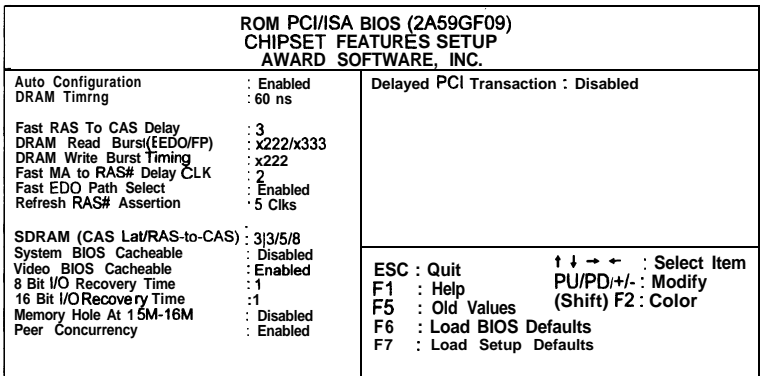

#### Auto Configuration

When set at Enabled, it allows you to configure the features that from the third one, Fast RAS To CAS Delay, to the eighth one, Refresh RAS# Assertion.

The options are: Enabled (Default), Disabled.

#### DRAM Timing

Allows you to select the speed of data access to ED0 DRAM. The options are: 60 ns (Default), 70 ns.

#### Fast RAS To CAS Delay

Allows you to define the delay time that from DRAM RAS# active to CAS# active.

The options are: 3, 2. Unit: Clock T.

#### DRAM Read Burst (EDO/FP)

Allows you to define DRAM read burst timing. The options are: x222/x333, x332/x333, x444/x444, x333/x444.

#### DRAM Write Burst Timing

Allows you to define DRAM write burst timing. The options are: X-3-3-3, X-2-2-2, X-4-4-4.

#### Fast MA to RAS# Delay CLK

Allows you to select the clock of the memory address (MA) to RAS# delay. This feature is for technician use. The options are: 1,2.

#### Fast ED0 Path Select

When enabled, it allows you to select a fast path for CPU to DRAM read cycles for the leadoff. This is valid for ED0 DRAMS only. The options are: Disabled, Enabled.

#### Refresh RAS# Aassertion

This feature allows you to control the number of clocks  $RAS#$  is asserted for Refresh cycles. The options are: 4 Clks, 5 Clks.

#### SDRAM (CAS Lat/RAS-to-CAS)

If you install a DIMM, this feature allows you to select the ratio of CAS Latency to RAS-to-CAS. The default setting is slowest. The 213/4/7 is fastest. The second one is  $2|3/5/8$ , then is  $3|3/4/7$ . The options are: 3|3/5/8 (Default), 3|3/4/7, 2|3/4/7.

#### System BIOS Cacheable

When enabled, allows the ROM area FOOOOH-FFFFFH to be cacheable when cache controller is activated.

The options are: Disabled (Default), Enabled.

#### Video BIOS Cacheable

When enabled, allows the system to use the video BIOS codes from SRAMs, instead of the slower DRAMS or ROMs. The options are: Enabled (Default), Disabled.

#### .8 Bit I/O Recovery Time

Allows you to set the 8-bit ISA I/O recovery time. . The options are:  $1$  (Default),  $2, 3, 4, 5, 6, 7$ , NA, 8. Unit: Bus clock.

#### 16 Bit I/O Recovery Time

Allows you to set the 16-bit ISA I/O recovery time. The options are: 1 (Default), 2, 3, NA, 4. Unit: Bus clock.

#### Memory Hole At 15M-16M

When enabled, the memory hole at the 15MB address will be relocated to the 15-l 6MB address range of the ISA cycle when the processor accesses the 15-l 6MB address area.

When disabled, the memory hole at the 15MB address will be treated as a DRAM cycle when the processor accesses the 15- 16MB address area. The options are: Enabled, Disabled (Default).

#### Peer Concurrency

Enable this item to allow the processor to continue its operation while another PC1 Bus is active.

The options are: Enabled (Default), Disabled.

#### Delay PCI Transaction

Enable this item to allow the PIIX3 chip to abort the current PC1 master cycle and to accept the new PC1 master request; after it services the new PC1 master request, it reaccepts the orginal PC1 master and returns the PC1 data phase to the orignal PC1 master. This should enhance the system performance.

The options are: Enabled, Disabled (Default).

.

# **Power Management Setup**

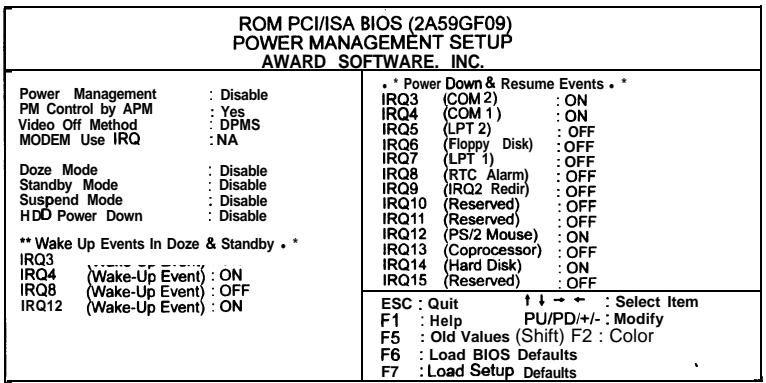

#### Power Management

This item allows you to adjust the power management features. Select Disable for disabling global power management features. Select User Defined for configuring your own power management features. MIN Saving initiates all predefined timers in their minimum values. MAX Saving, on the other hand, initiates maximum values.

The options are: Disable (Default), User Defined, MIN Saving, MAX Saving.

#### PM Control by APM

The option No allows the BIOS to ignore the APM (Advanced Power Management) specification. Selecting Yes will allow the BIOS wait for APM's prompt before it enters Doze mode, Standby mode, or Suspend mode.

If the APM is installed, it will prompt the BIOS to set the system into power saving mode when all tasks are done.

The options are: No, Yes (Default).

#### Video Off Method

The option V/H SYNC+Blank allows the BIOS to blank off screen display by turning off the V-Sync and H-Sync signals sent from add-on VGA card. DPMS Supported allows the BIOS to blank off screen display by your addon VGA card which supports DPMS (Display Power Management Signaling function). Blank Screen allows the BIOS to blank off screen display by turning off the red-green-blue signals.

The options are: V/H SYNC+Blank, DPMS (Default), Blank Screen.

#### MODEM Use IRQ

This feature allows you to select the IRQ# of the system that is the same IRQ# as the modem use.

The options are: NA (Default), 3, 4, 5, 7, 9, 10, 11.

#### Doze Mode

When disabled, the system will. not enter Doze mode. The specified time option defines the idle time the system takes before it enters Doze mode. The options are: Disabled(Default), 1,2,4,6, 8, 10,20, 30,40 Min, 1 Hr.

#### Standby Mode

When disabled, the system will not enter the Standby mode. The specified time option defines the idle time the system takes before it enters Standby mode.

The options are: Disabled (Default), 1,2,4,6, 8, 10,20, 30,40 Min, 1 Hr.

#### Suspend Mode

When disabled, the system will not enter Suspend mode. The specified time option defines the idle time the system takes before it enters Suspend mode. The options are: Disabled (Default), 1,2,4, 6, 8, 10,20, 30,40 Min, 1 Hr.

#### HDD Power Down

Selecting Disable will not turn off the hard disk drive (HDD) motor. Selecting 1 Min.. 15 Min allows you define the HDD idle time before the HDD enters the Power Saving Mode. The option When Suspend lets the BIOS turn the HDD motor off when system is in Suspend mode.

The options 1 Min.. 15 Min and When Suspend will not work concurrently. When HDD is in the Power Saving Mode, any access to the HDD will wake the HDD up.

The options are: Disable (Default), 1 Min.. 15 Min, When Suspend. IRQ3,4,8, 12 (Wake-Up Event)

Selecting OFF allows the BIOS to refrain from waking up the system. Selecting ON allows the BIOS to wake up the system from Doze mode, Standby mode, or Suspend mode.

The options are: OFF, ON.

The default of IRQ3, 4, 12 (Wake-Up Event): ON.

The default of IRQ8 (Wake-Up Event): OFF.

#### Power Down Activities / IRQ3 - IRQl5

Selecting ON will enable the power management timers when a no activity event is detected in the specified I/O port or component.

Selecting OFF will disable the PM timer even if a no activity event is detected.

The options are: ON, OFF.

The default value of IRQ3 (COM2), IRQ4 (COM1), IRQ12 (PS/2 Mouse), IRQ14 (Hard Disk) : ON.

The default setting of other IRQs: OFF.

# **PNP/PCl Configuration Setup**

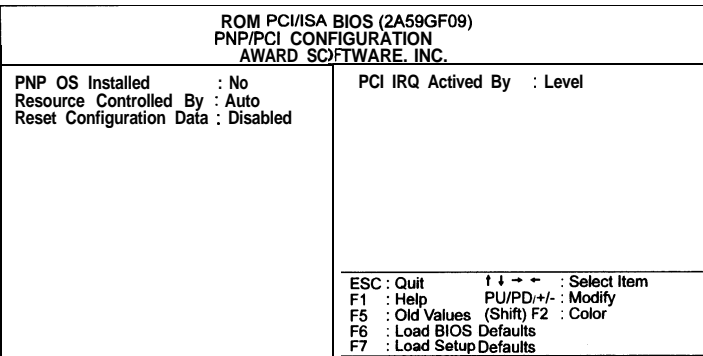

#### PNP OS Installed

If your operating system is a Plug-and-Play one, such as Windows 95, select Yes.

The options are: No (Default), Yes.

#### Resources Controlled By

If you set at Auto, the BIOS automatically arranges all system resources for you. If there exists conflict or you are not satisfy with the configuration, simply set all the resources listed in the above figure by selecting Manual. The options are: Auto (default), Manual. The manual options of IRQ- / DMA- assigned to are: Legacy ISA, PCI/ISA PnP.

#### Reset Configuration Data

When enabled, allows the system to clear the last BIOS configuration data and reset them with the default BIOS configuration data. The options are: Enabled, Disabled (default).

#### PCI IRQ Actived By

We suggest that you set this to its default configuration unless you are a qualified technician.

The options are: Level (Default), Edge.

# **Load BIOS Defaults**

BIOS defaults contain the most appropriate values of the system parameters that allow minimum system performance. The OEM manufacturer may change the defaults through MODBIN before the binary image bums into the ROM.

# **Load Setup Defaults**

Selecting this field loads the factory defaults for BIOS and Chipset Features which the system automatically detects.

# **Integrated Peripherals** .

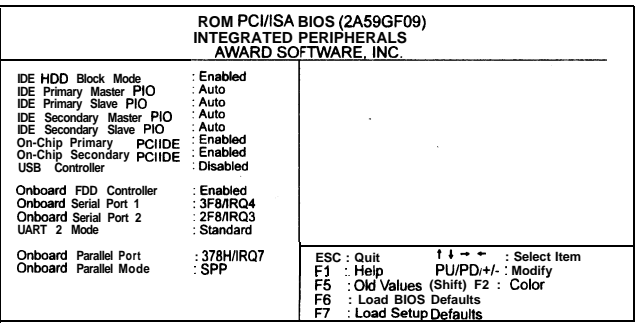

### IDE HDD Block Mode

When enabled, allows the system to execute read/write requests to hard disk in block mode.

The options are: Enabled (Default), Disabled.

#### IDE Primary Master PI0

Allows an automatic or a manual configuration of the PC1 primary IDE hard disk (master) mode.

The options are: Auto (Default), Mode 0, Mode 1, Mode 2, Mode 3, Mode 4.

### IDE Primary Slave PI0

Allows an automatic or a manual configuration of the PC1 primary IDE hard disk (slave) mode.

The options are: Auto (Default), Mode 0, Mode 1, Mode 2, Mode 3, Mode 4.

### IDE Secondary Master PI0

Allows an automatic or a manual configuration of the PC1 secondary IDE hard disk (master) mode.

The options are: Auto (Default), Mode 0, Mode 1, Mode 2, Mode 3, Mode 4.

#### IDE Secondary Slave PI0

Allows an automatic or a manual configuration of the PC1 secondary IDE hard disk (slave) mode.

The options are: Auto (Default), Mode 0, Mode 1, Mode 2, Mode 3, Mode 4.

#### On-Chip Primary PCI IDE

When enabled, allows you to use the onboard primary PC1 IDE. The options are: Enabled (Default), Disabled.

#### On-Chip Secondary PCI IDE

When enabled, allows you to use the onboard secondary PC1 IDE. The options are: Enabled (Default), Disabled.

#### USB Controller

If you do not use the onboard USB feature, it allows you to disable it. The options are: Enabled, Disabled (Default).

#### Onboard FDD Controller

When enabled, the floppy diskette drive (FDD) controller is activated. The options are: Enabled (Default), Disabled.

#### . Onboard Serial Port 1

If the serial port 1 uses the onboard I/O controller, you can modify your , serial port parameters. If an I/O card needs to be installed, COM3 and COM4 may be needed.

The options are: 3F8/IRQ4 (Default), 2F8/IRQ3, 3E8/IRQ4, 2E8/IRQ3, Disabled, 3F8/IRQ 11,2F8/IRQ 10, 3E8/IRQ 11,2E8/IRQ 10.

#### Onboard Serial Port 2

If the serial port 2 uses the onboard I/O controller, you can modify your serial port parameters. If an I/O card needs to be installed, COM3 and COM4 may be needed.

The options are: 2F8/IRQ3 (Default), 3E8/IRQ4, 2E8/IRQ3, Disabled, 3F8lIRQ **11,2FS/IRQ** 10,3E8/IRQ 11,2E8/IRQ 10, 3F8lIRQ4.

#### UART 2 Mode

Allows you to select the IR modes if the serial port 2 is used as an IR port. Set at Standard, if you use COM2 as the serial port as the serial port, instead as an IR port.

The options'are: HPSIR, ASKIR, Standard (Default).

#### IR Function Duplex

This feature allows you to select the infrared data transaction way. The options are: Half (Default), Full.

### RxD , TxD Active

The feature allows you to select the active signals of the reception end and the transmission end. This is for technician use only.

The options are: Hi, Hi (Default); Hi, Lo; Lo, HI; Lo, Lo.

### Onboard Parallel Port

Select from a given set of parameters if the parallel port uses the onboard I/O controller.

The options are: 378H/IRQ7 (Default), Disabled, 3BCH/IRQ7,278H/IRQ5.

### Onboard Parallel Mode

Allows you to connect with an advanced printer. Select SPP for standard parallel port (SPP) used on IBM PC/XT, PC/AT and bi-directional parallel port found on PS/2 system. Select Extended for extended parallel port. Select EPP Mode for enhanced parallel port. Select ECP Mode for Microsoft and HP Extended Capabilities Parallel Port. Select ECP+EPP Mode for both ECP and EPP Modes ports.

The options are: SPP (Default), EPP/SPP, ECP, ECP/EPP.

### ECP Mode Use DMA

If your select ECP mode to be the parallel port mode, this feature allows you to select Direct Memory Access (DMA) channel. The options are: 3 (Default), 1.

### Parallel Port EPP Type

If you select EPP/SPP mode to be the parallel port mode, this feature allows you to select the EPP type version.

The options are: EPPl.9 (Default), EPPl.7.

**I chip. Devices requiring l/O port address should not use port 240h. IMPORTANT : I/O port 240h is resewed for the onboard Winbond I/O**  s

# **Supervisor/User Password**

To enable the Supervisor/User passwords, select the item from the Standard CMOS Setup. You will be prompted to create your own password. Type your password up to eight characters and press Enter. You will be asked to confirm the password. Type the password again and press Enter. You may also press Esc to abort the selection and not enter a password. To disable password, press Enter when you are prompted to enter password. A message appears, confirming the password is disabled.

Under the BIOS Feature Setup (refer to page 46) if System is selected under the Security Option field and the Supervisor Password is enabled, you Will be prompted for the Supervisor Password every time you try to enter the CMOS Setup Utility. If System is selected and the User Password is enabled, you will be requested to enter the User Password every time you reboot the system. If Setup is selected under the Security Option field and the User Password is enabled, you will be prompted only when you reboot the system.

# **IDE HDD Auto Detection**

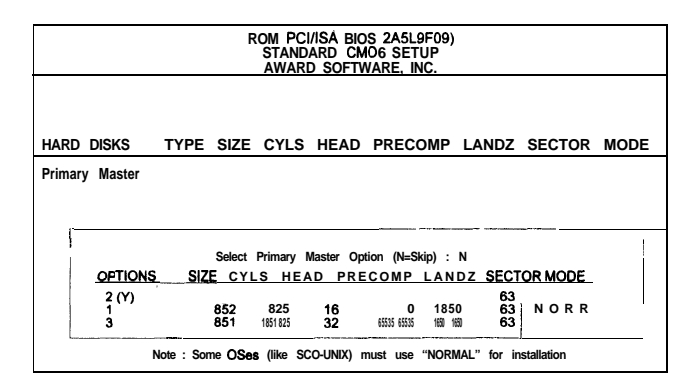

The IDE Hard Disk Drive Auto Detection feature automatically configures your new hard disk. Use it for a quick configuration of new hard drives. This feature allows you to set the parameters of up to four IDE HDDs. The option with (Y) are recommended by the system BIOS. You may also keys in your own parameters instead of setting by the system BIOS. After all settings, press Esc key to to return the main menu. For confirmation, enter the Standard CMOS Setup feature.

# **Save and Exit Setup**

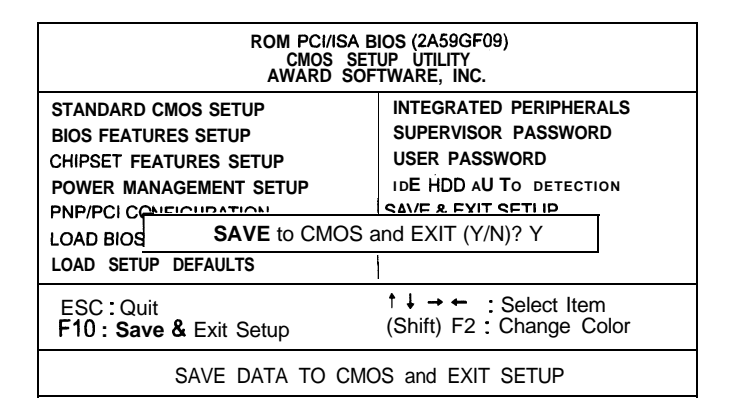

After you have made changes under Setup, press Esc to return to the main menu. Move cursor to Save and Exit Setup or press F 10 and then press Y to change the CMOS Setup. If you did not change anything, press Esc again or move cursor to Exit Without Saving and press Y to retain the Setup settings. The following message will appear at the center of the screen to allow you to save data to CMOS and exit the setup utility:

#### **SAVE to CMOS and EXIT (Y/N)?**

# **Exit Without Saving**

If you select this feature, the following message will appear at the center of the screen to allow you to exit the setup utility without saving CMOS modifications:

#### **Quit Without Saving (Y/N)?**

Note Default values of the various Setup items on this chapter may not necessarily be the same ones shown on your screen.